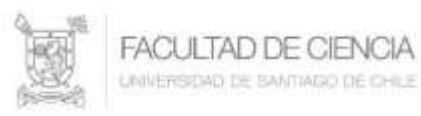

### **Subir Video a un Canal de YouTube Actualización**

YouTube tiene disponible una actualización en la forma de subir videos a su plataforma, para hacer uso de esta aplicación o herramienta se debe realizar lo siguiente:

Una vez autentificado en su cuenta de correo Usach (puede ser en una cuenta personal de Gmail), se debe acceder al ícono que se encuentra en la parte superior derecha de la pantalla, desde donde se debe seleccionar la aplicación Гъ. YouTube YouTube. Esta acción abrirá una nueva ventana del navegador similar a:

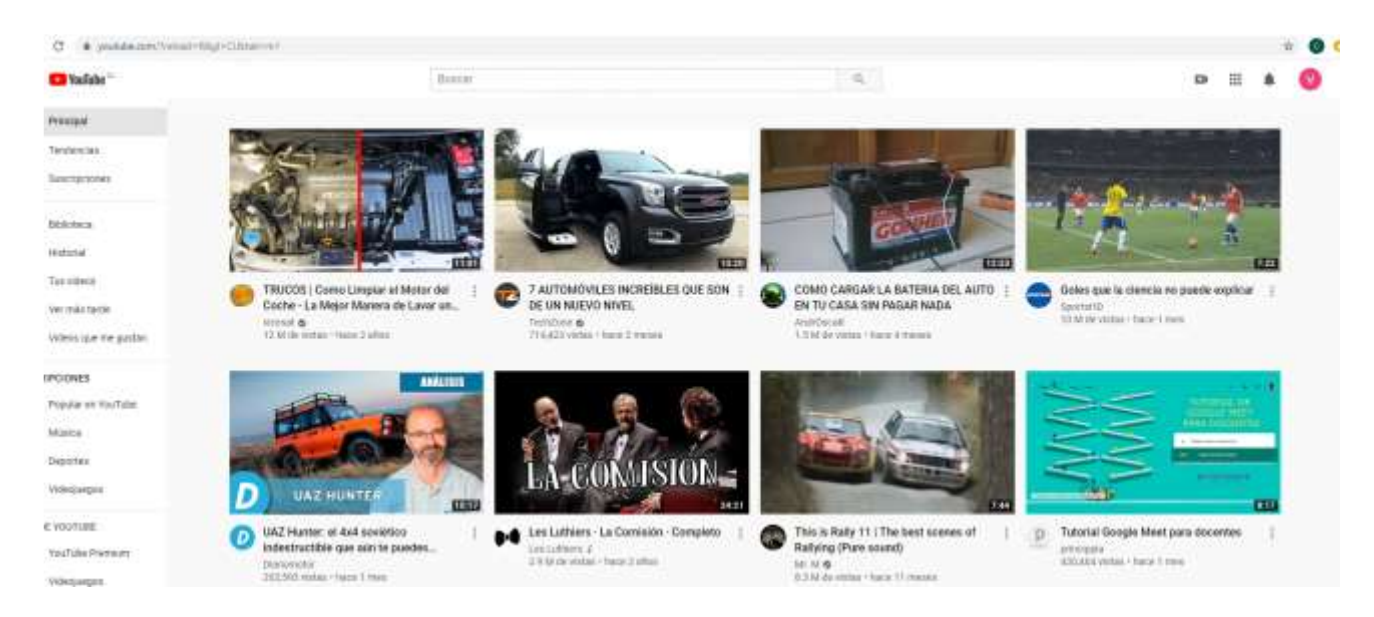

Su cuenta de YouTube se puede administrar desde el menú que se encuentra en la parte superior derecha de la ventana representada por un icono, que corresponde al perfil de la cuenta,  $\left(\begin{array}{c} \bullet \\ \bullet \end{array}\right)$  la figura, puede cambiar a una imagen o letra). Haciendo clic, se muestra el menú disponible.

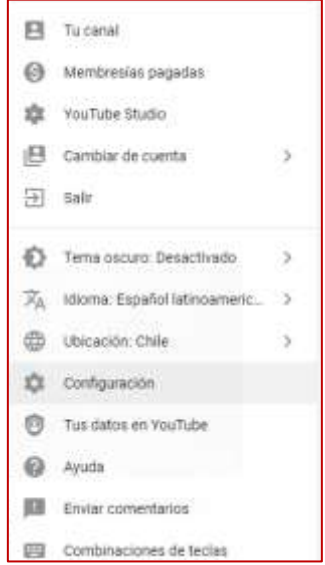

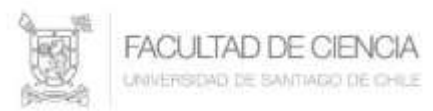

Del menú que se despliega hacer clic en la opción **Configuración** como se ve en la figura anterior.

Estado y funciones del canal Se despliega otra ventana donde debe seleccionar

Esto mostrará una ventana con diferentes opciones, de ellas, se debe verifica que la opción **Videos más largos** esté habilitada. Por defecto YouTube permite subir videos de hasta 15 minutos. Desde acá se habilita para que los videos que se suban sean más largos.

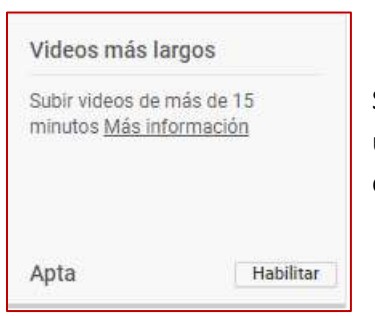

Si esta opción dice **Habilitar**, se debe proceder presionando ese botón, para que, mediante un pequeño procedimiento se le envíe un código de seguridad a través de un número de celular que permitirá habilitar la posibilidad de subir videos más largos.

Concluido esto, ya se pueden subir los videos con una duración mayor a los 15 minutos.

Para subir un video, en la parte superior derecha se presiona este **in alla cono**, lo que despliega el siguiente cuadro

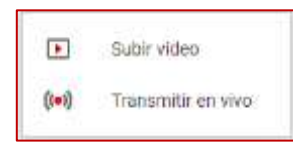

Seleccionar **Subir video**.

Se debe visualizar la siguiente ventana:

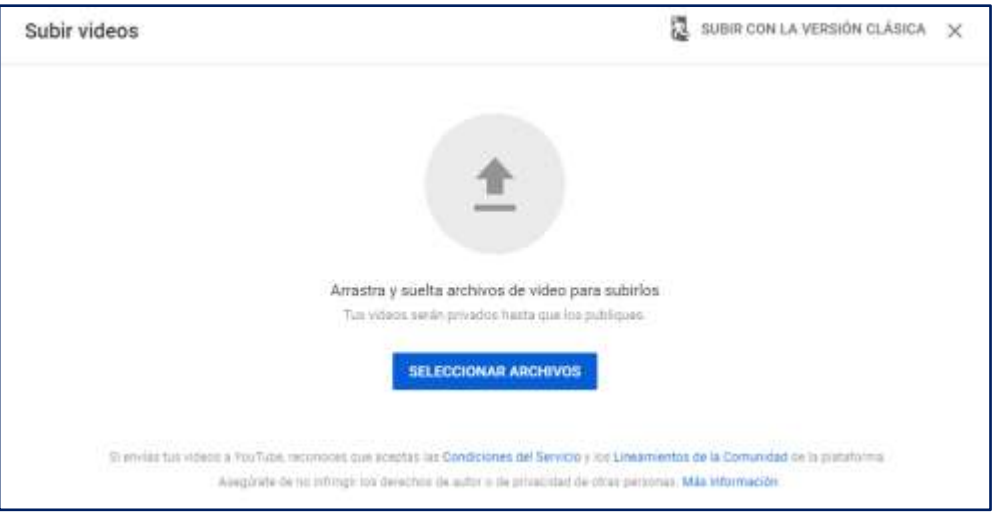

Presionar botón

**SELECCIONAR ARCHIVOS** 

### **Universidad de Santiago de Chile Facultad de Ciencia Departamento de Matemática y C.C**.

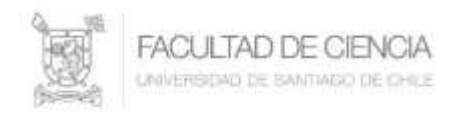

Luego de presionar el botón, seleccione el video que desea subir desde donde se tiene almacenado. Los formatos de videos permitidos son: MOV, MPEG4 (mp4), AVI, WMV, FLV, 3GPP, WebM.

Al seleccionar el archivo del video que se subirá, se muestra la ventana siguiente donde se debe completar información relacionada al video, como: Titulo, Descripción.

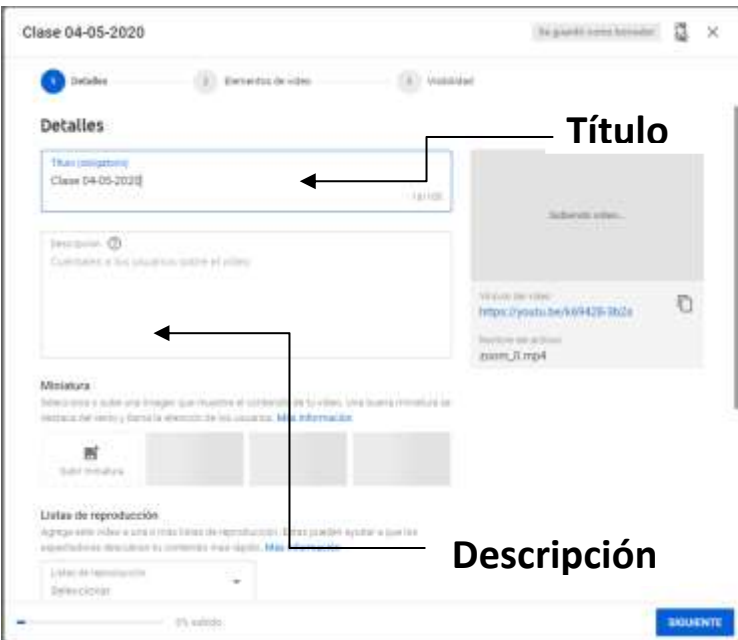

En esta ventana también se debe indicar si el video es para niños menores, lo que se visualiza más abajo en la misma ventana, como se refleja en la imagen siguiente:

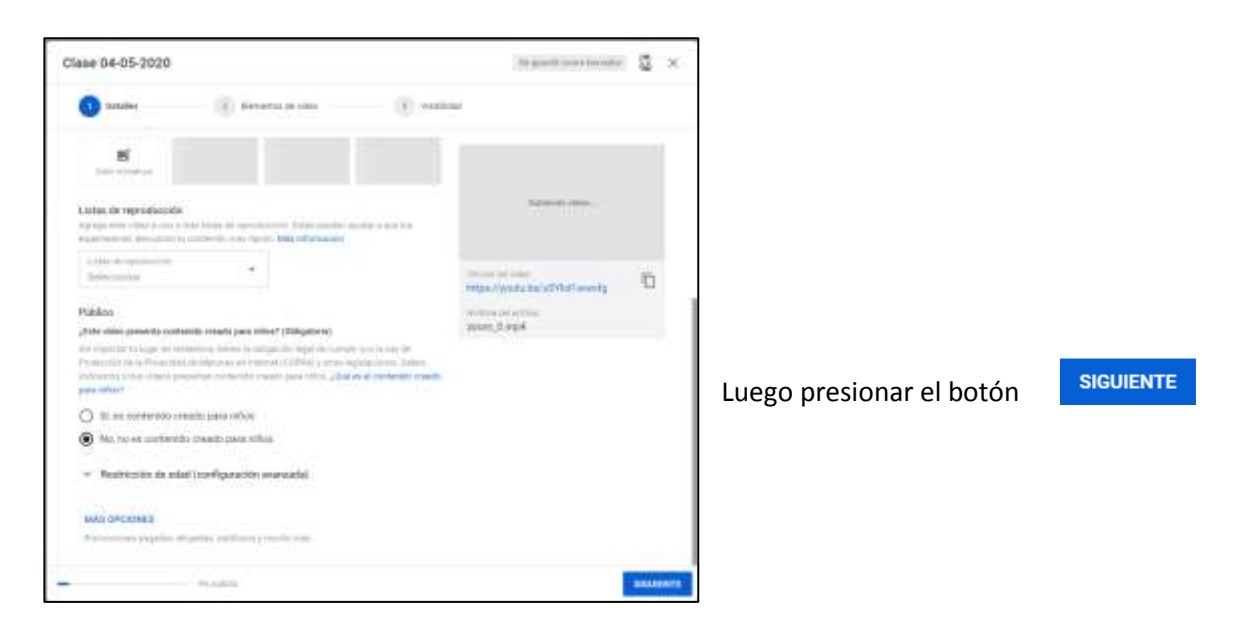

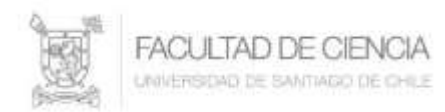

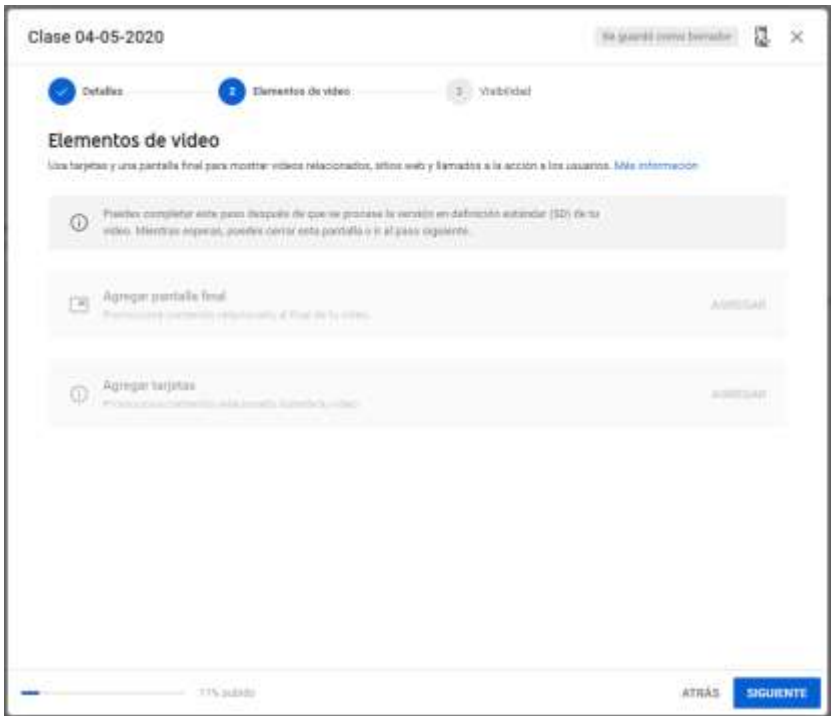

En la ventana **Elementos de video** se puede agregar una pantalla al final del video con información adicional que se quisiera agregar a este video, luego de ello presionar el botón, siguiente para pasar a la ventana o sección **Visibilidad**.

Acá se debe indicar que el video tendrá la característica de **No listado**, como lo indica la figura:

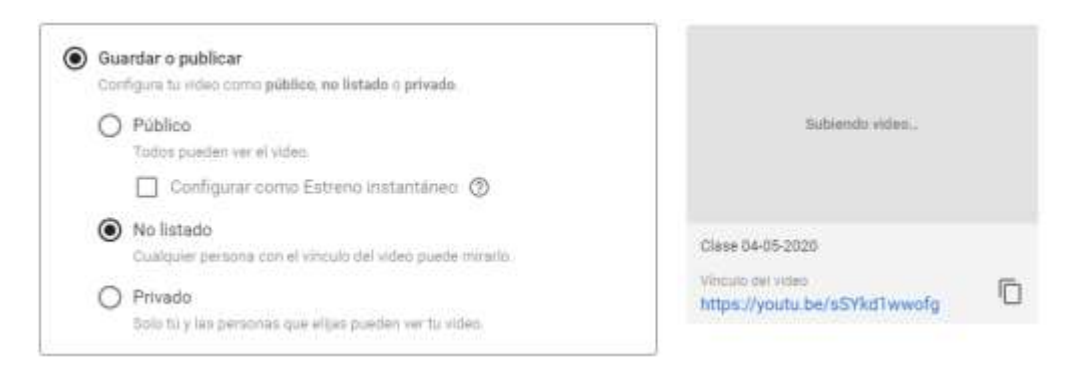

Esto permite que el video lo vea solo a quien usted le envíe o le comparta el link.

Paralelo al ingreso de los datos anteriores, el video ha comenzado a subir, esto se ve reflejado en la parte inferior indicando el porcentaje subido y el tiempo estimado que falta, como lo muestra el ejemplo siguiente.

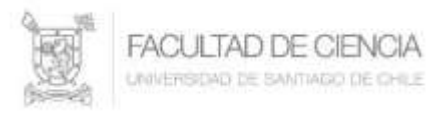

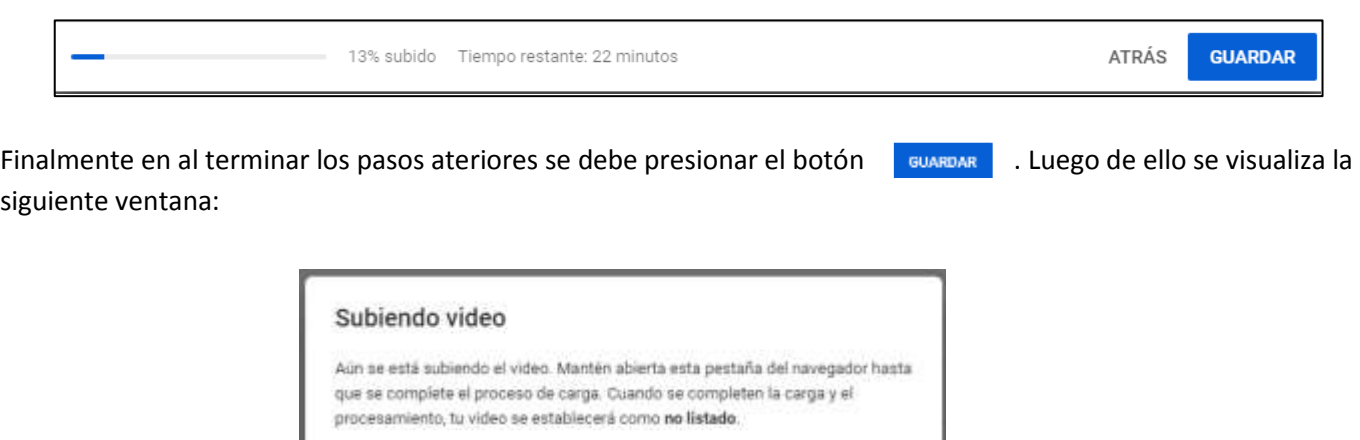

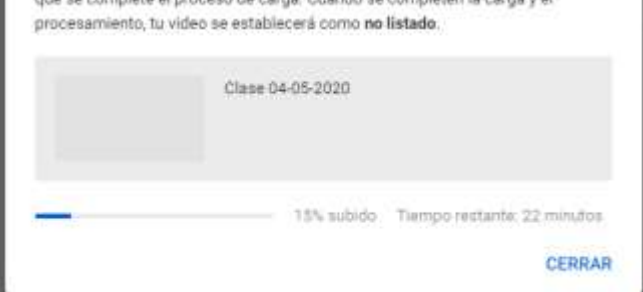

Una vez que el video subió completamente se observa una ventana similar a:

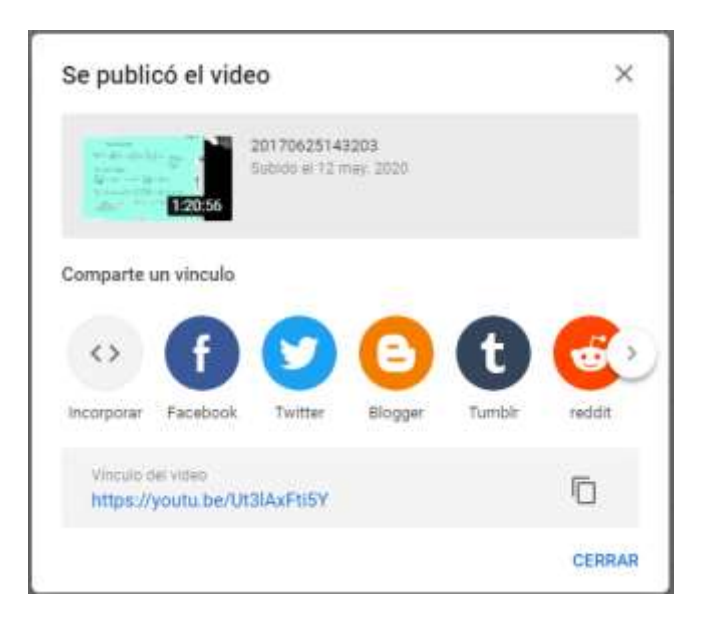

Para rescatar el link que con el que este video fue publicado en YouTube se presiona el icono  $\Box$  que se visualiza en la parte inferior derecha de la figura anterior. Esto queda guardado en el Porta Papeles y después lo puede compartir a diferentes plataformas, si así lo desea.

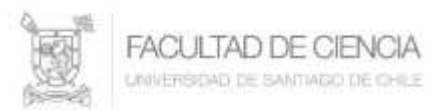

Finalmente se presiona el botón **Cerrar**.

Haciendo doble clic sobre el link generado, se puede revisar que ya está publicado en YouTube.

**NOTA:** El tiempo que demore la subida del video depende exclusivamente de la velocidad de conexión a internet que usted disponga.

Una vez publicado se puede obtener el **código de inserción** que utilizaremos para publicar el video en la plataforma Uvirtual.

Para ellos con el botón derecho del mouse sobre el video publicado en YouTube, accedemos a la opción **< > copiar código de inserción**, como lo muestra la figura siguiente:

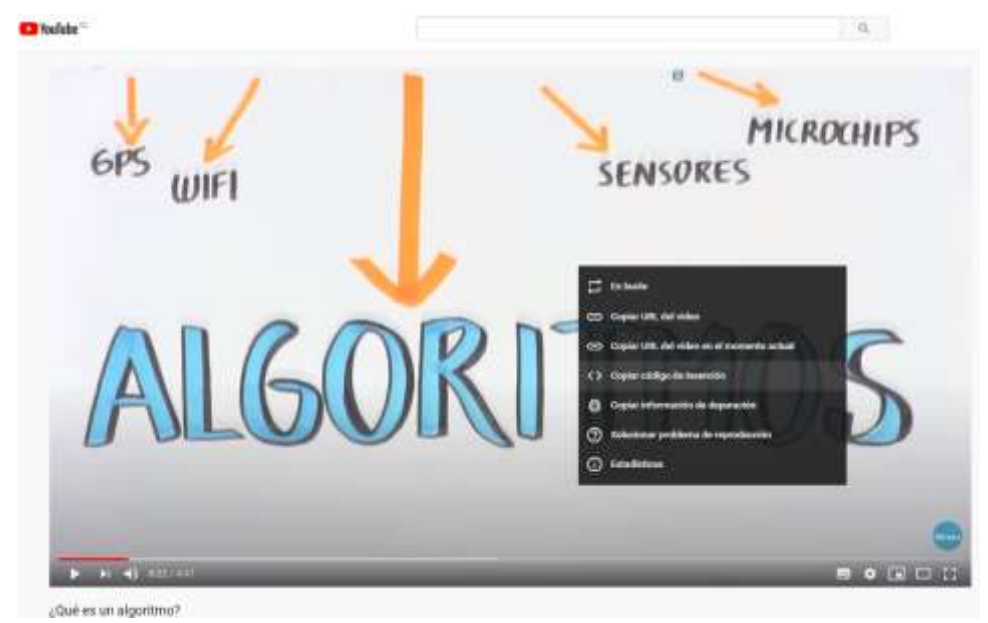

Esta acción nos permite obtener el código para insertar el video en la plataforma Uvirtual.

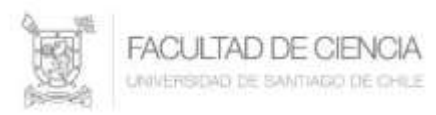

# **Incorporación del Video a la Plataforma UVirtual**

Por razones de espacio en el servidor de la plataforma Uvirtual, no es posible incorporar directamente un video, es por ello, que primero se debe subir dicho video a un canal de YouTube.

Para incorporar a la plataforma Uvirtual el video subido a su canal en YouTube, se deben realizar los pasos siguientes:

- Ingresar a la plataforma Uvirtual.
- Seleccionar donde desea colocar el o los Videos, para este ejemplo en el área **Videos de Clases**, seleccionar esta pestaña.

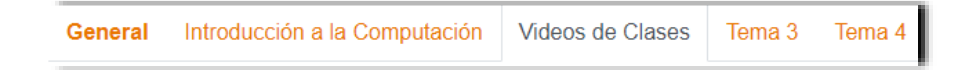

Acceder a través del icono **de la partida de la opción Activar edición**.

Luego añadir un recurso desde + Añade una actividad o un recurso llamado etiqueta como se ve a continuación:

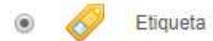

Luego presionar el botón **AGREGAR**.

La acción anterior, muestra la siguiente venta, donde se incorporará el video que se necesita.

Para ello colocamos una pequeña descripción del video en el área de trabajo.

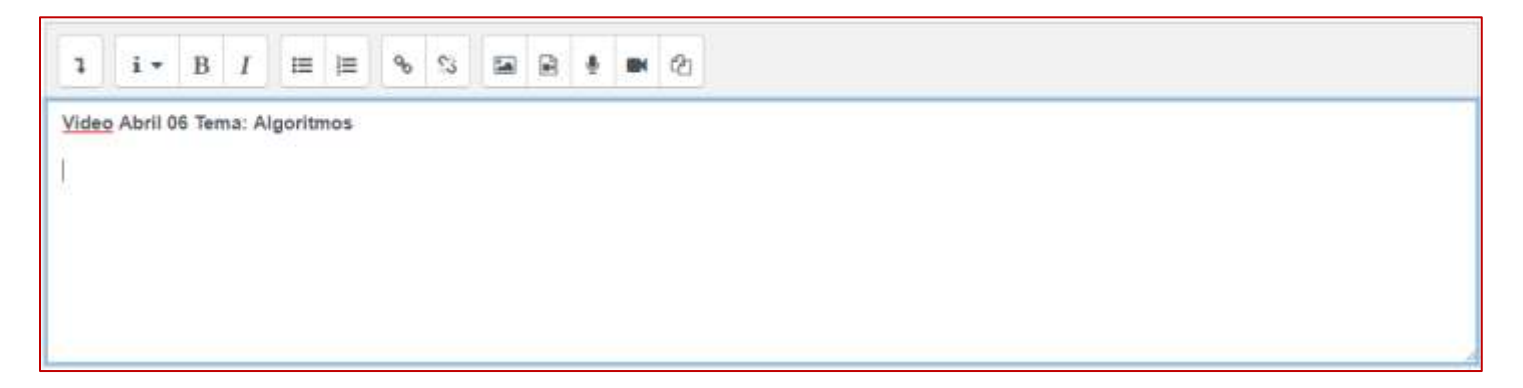

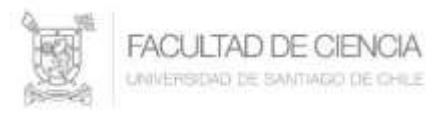

A continuación con un **Enter** nos posicionamos en la línea siguiente y activamos el primer icono, que muestra el conjunto de botones avanzados como lo muestra la figura siguiente:

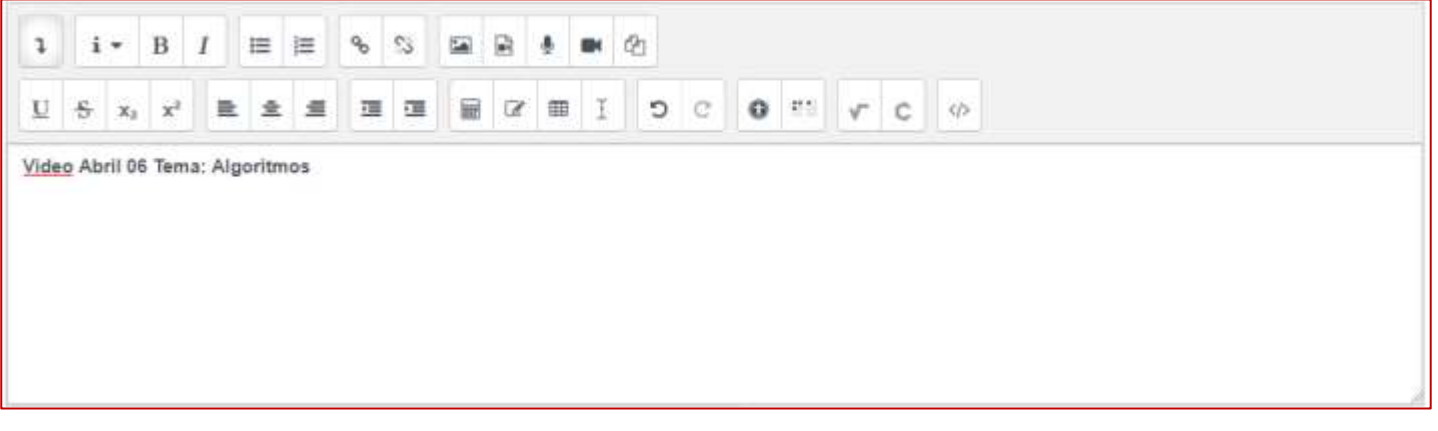

De este conjunto de botones o iconos, seleccionamos el último  $\|\phi\|$  lo que mostrará una imagen como la siguiente:

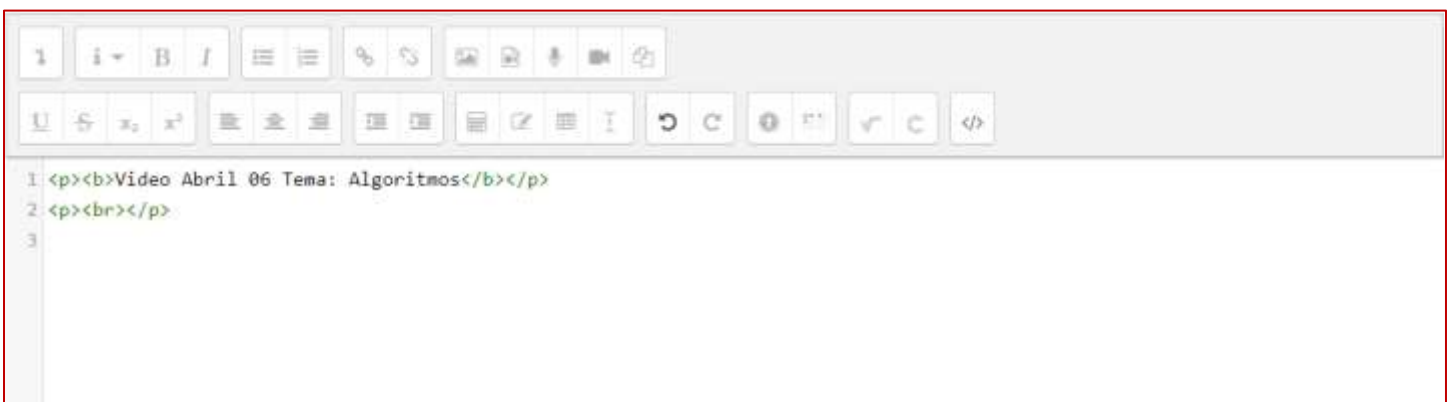

Para este ejemplo, en la tercera línea se debe copiar el código de inserción del video que se subió a YouTube, esto debería dejar una imagen como se ve a continuación:

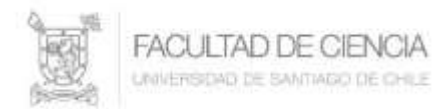

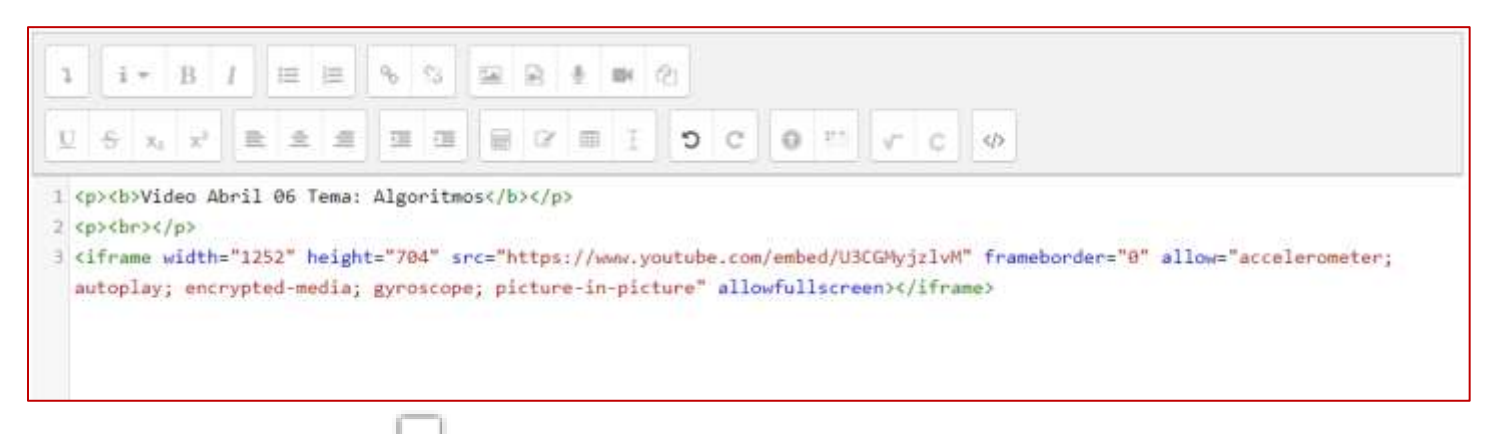

Al volver a presionar el icono  $\|\phi\|$  queda insertado el video en la plataforma Uvirtual.

En la parte inferior de la página se presiona el botón

GUARDAR CAMBIOS Y REGRESAR AL CURSO

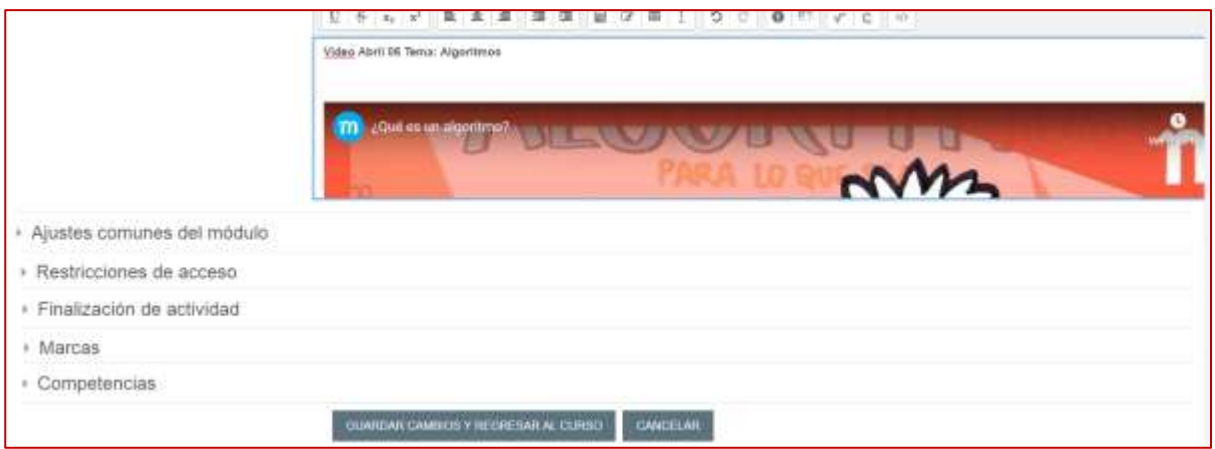

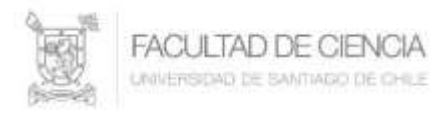

Finalmente, en el icono seleccionar **Desactivar edición** quedando el video incorporado, dejando una imagen similar a:

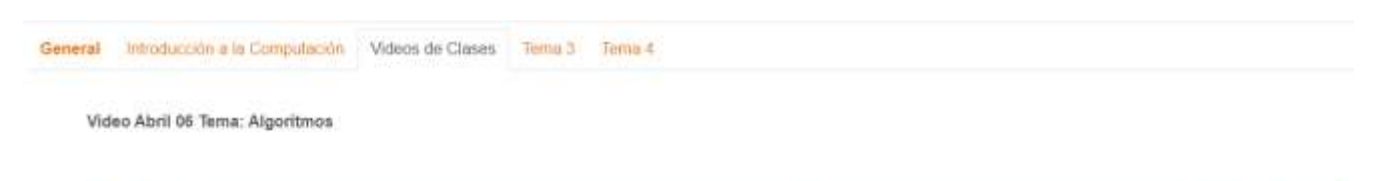

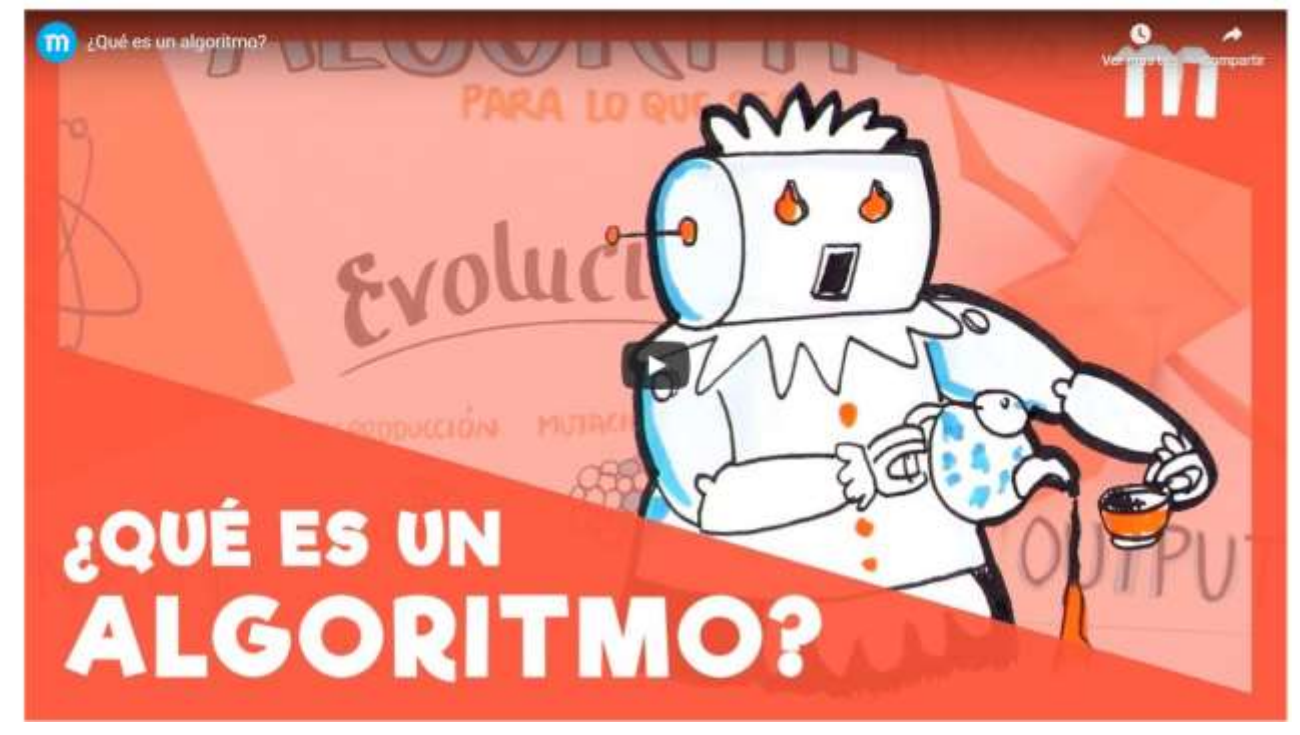

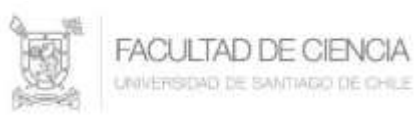

### **Editar Videos en YouTube**

En ocasiones es necesario editar algunas características a un video subido a un canal de YouTube; como puede ser, el nombre del video, agregar una descripción o modificar el contenido de una descripción de un video, entre otras modificaciones referidas a las características configuradas al momento de subir un video.

Estando en el canal de YouTube, seleccione el icono que representa el canal que se encuentra en la parte superior derecha de la pantalla, como se ve en la figura (en este caso es una **V**):

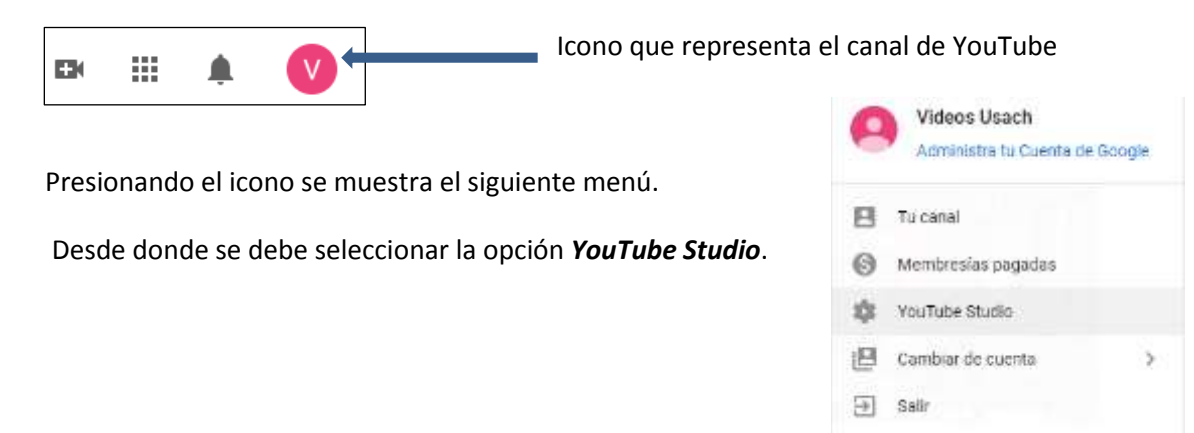

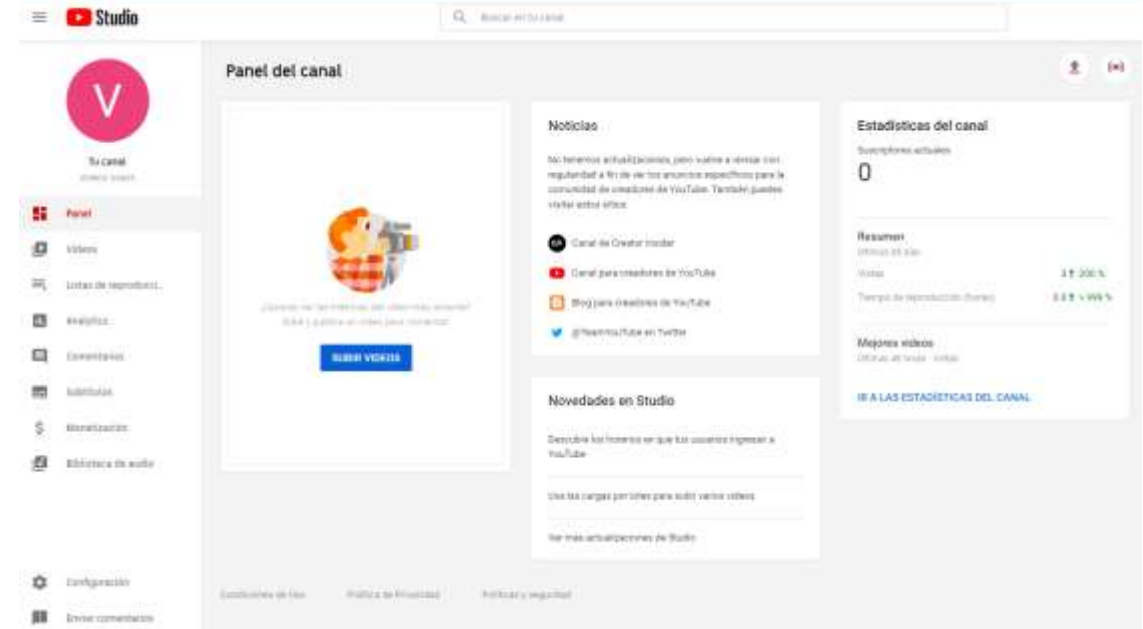

Lo que da paso, a la ventana siguiente:

Del menú en la parte izquierda seleccionar *Videos*, lo que permite tener una lista de todos los videos que ha subido a su canal, reflejado en la siguiente ventana:

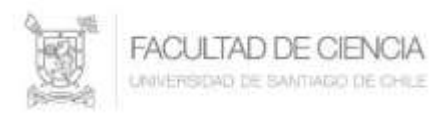

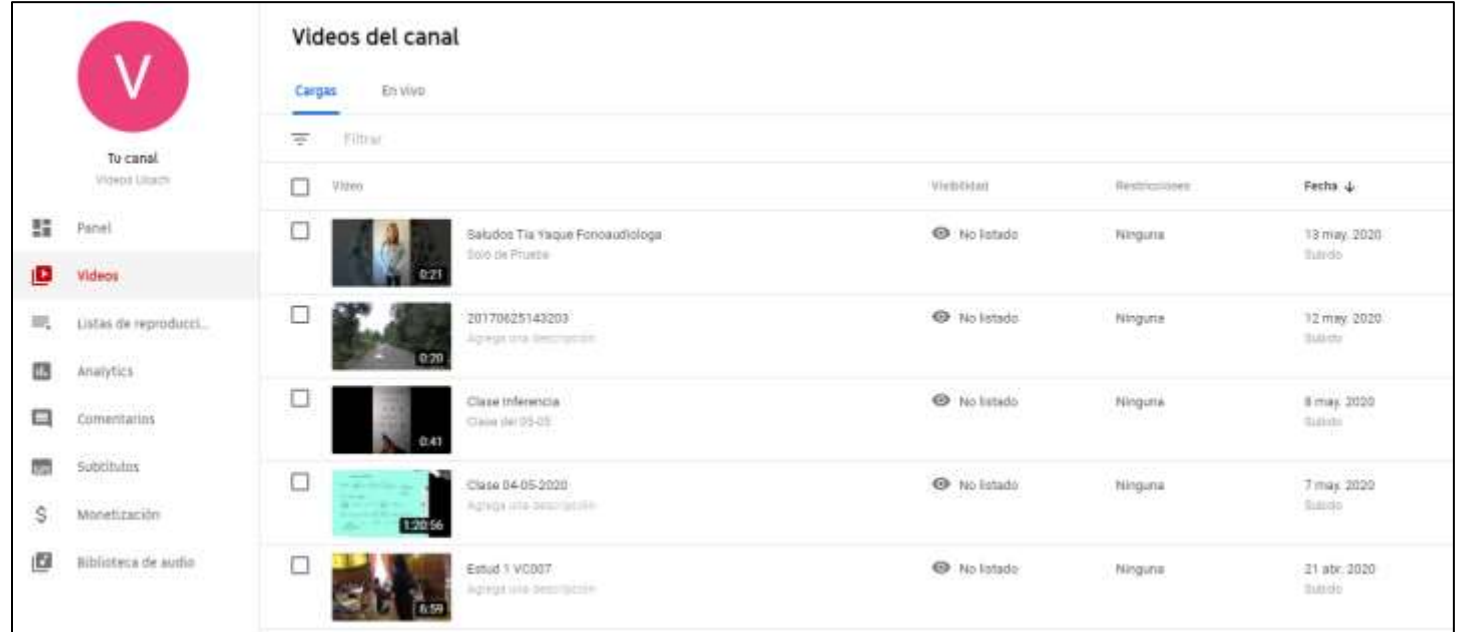

Al pasar mouse sobre la lista de videos se habilita la posibilidad de editar dicho video, para ello se selecciona el icono del lápiz /, como se ve en la siguiente imagen.

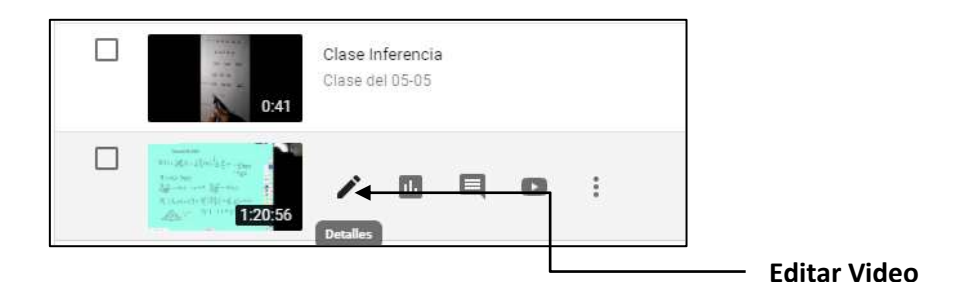

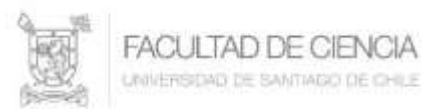

Videos del canal

 $\leftarrow$ 

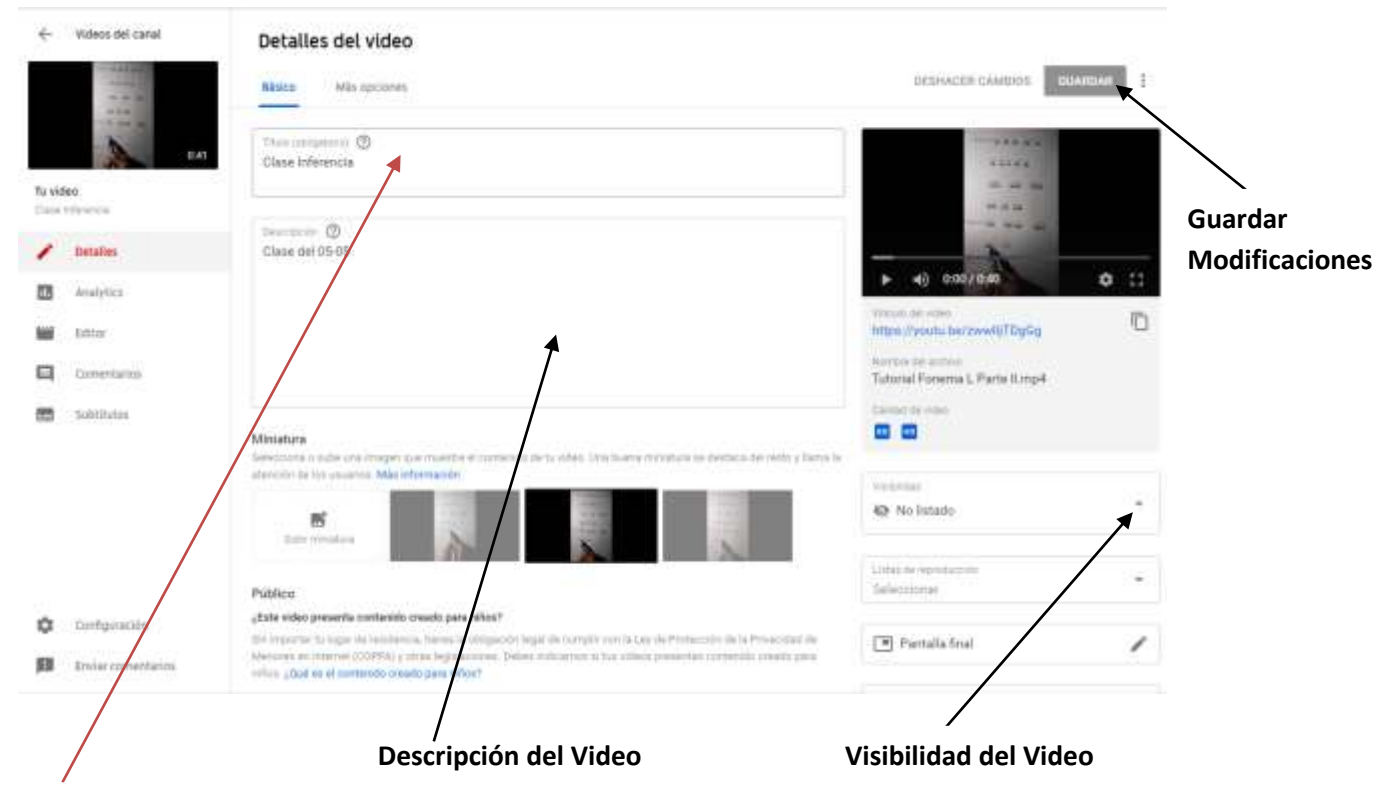

### **Título del Video**

Una vez hechos los cambios se presiona el botón *GUARDAR*, que está en la parte superior derecha de la figura anterior.

Para volver a la lista de videos nuevamente, arriba a la izquierda presiones

#### **Borrar un Video**

Desde la lista de videos se puede acceder a borrar un video del canal.

Pasando el mouse sobre la lista de videos se acceda al menú como lo muestra la siguiente figura.

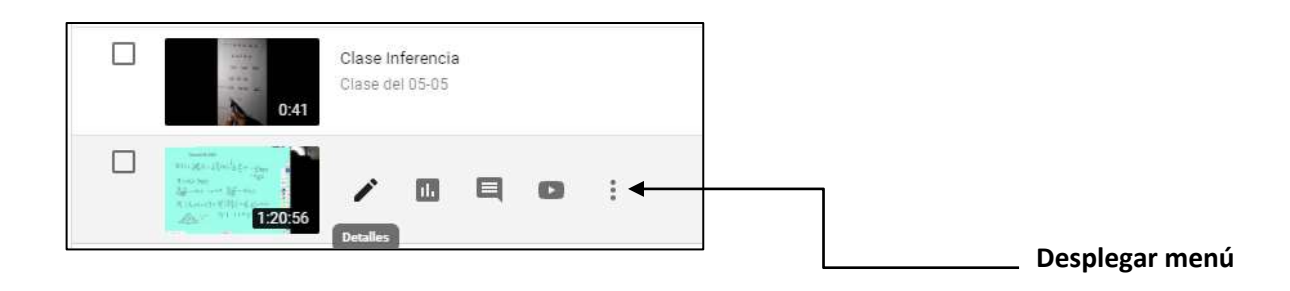

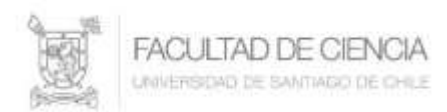

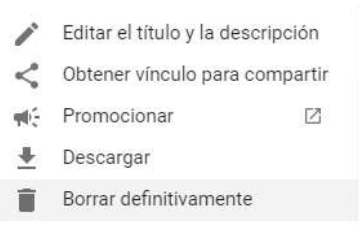

Desde este menú se puede borrar definitivamente el video.

# **Cortar parte de un Video**

Desde su canal en YouTube se puede utilizar la herramienta que se encuentra en *YouTube Studio* para editar un video y, por ejemplo cortar parte de este.

Para ellos estando en la lista de videos de su canal, haga click en la miniatura del video que quiere cortar, esto mostrará los detalles de del video, además se muestra un menú en la parte izquierda de la pantalla donde se debe seleccionar *Editor*. La apariencia cambia como lo muestra la figura siguiente, mostrando las alternativas de las que dispone esta herramienta. Aun cuando es sencilla, es útil para este propósito.

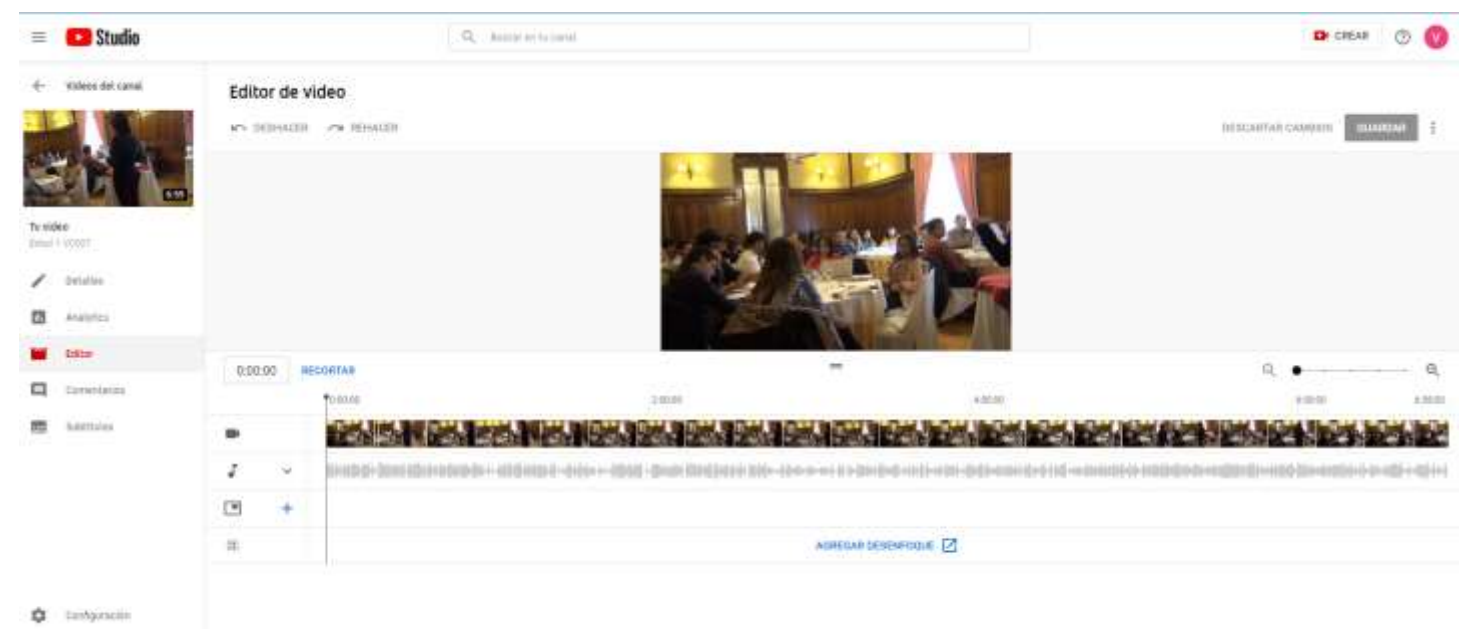

**B** by a constant

En la imagen se observa el video con su línea de tiempo, es decir, todos los fotogramas que componen el video.

### **Universidad de Santiago de Chile Facultad de Ciencia Departamento de Matemática y C.C**.

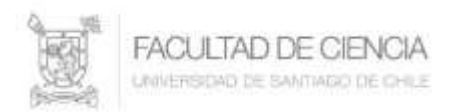

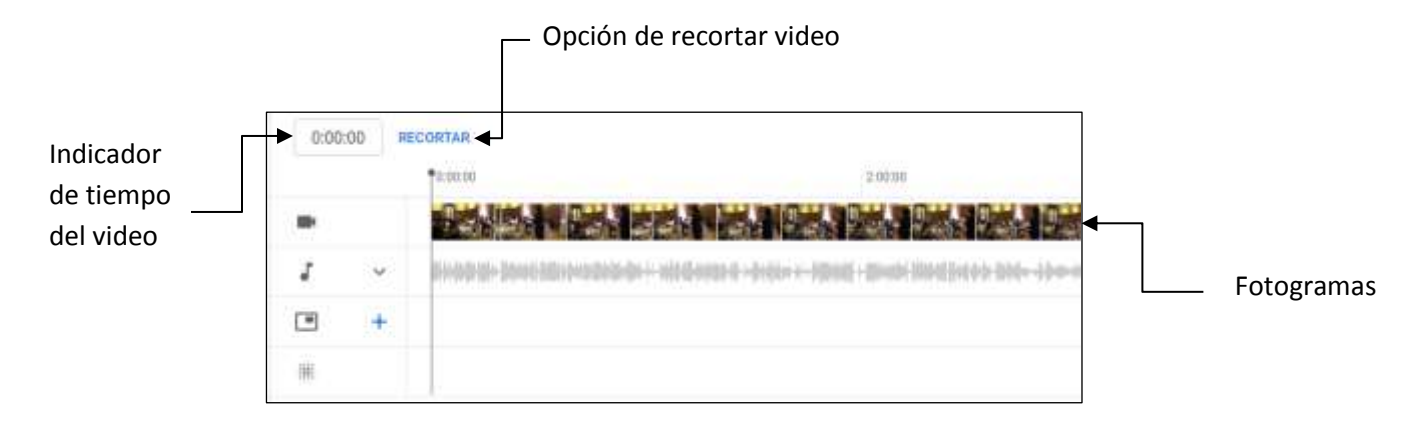

Para recortar el video se presiona la opción RECORTAR

Esta acción cambia la línea de tiempo, sobreponiendo un recuadro de color celeste como se ve a continuación:

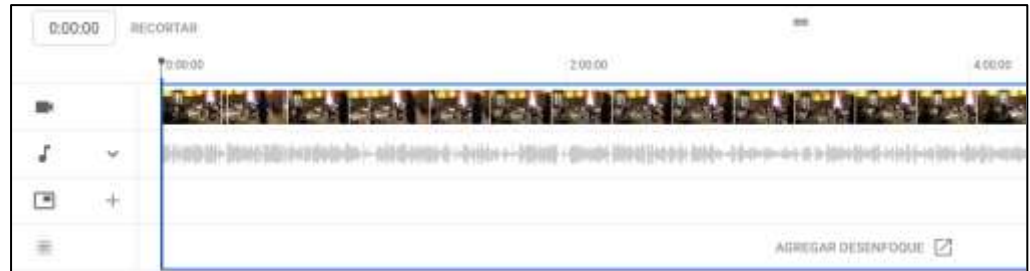

Al pasar el mouse sobre la línea de tiempo se visualiza un indicador o barra que permitirá establecer el punto inicial del corte que se hará, se debe llevar la barra hasta ese punto de la línea de tiempo como se muestra más abajo:

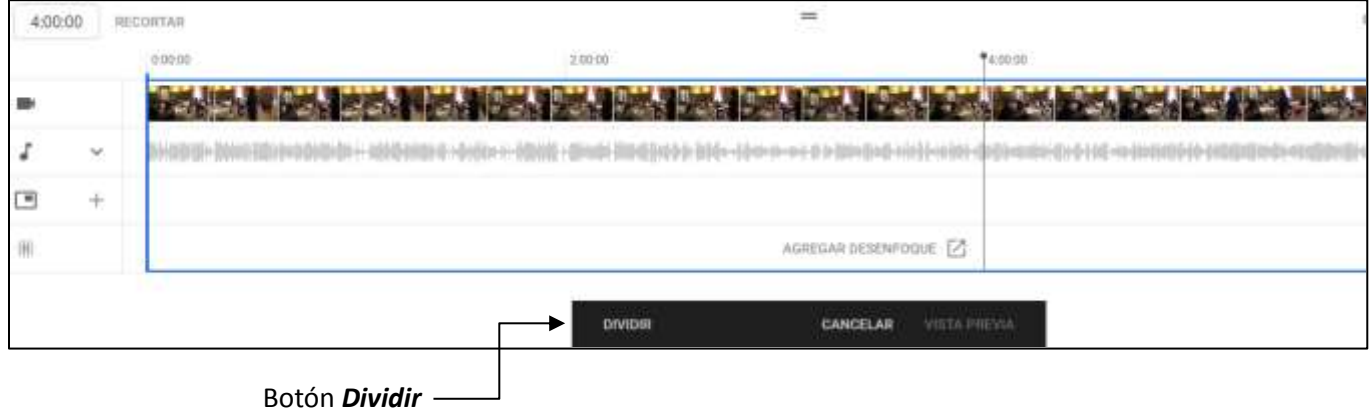

Uno vez establecido el punto inicial, se presiona el botón **DIVIDIR**, para el ejemplo será en el minuto 4:00:00.

Luego de presionar el botón *Dividir* aparece en ese punto de la línea de tiempo la barra en color celeste.

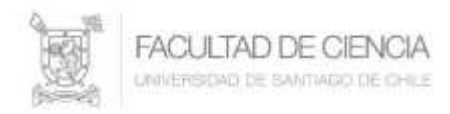

Desde ese punto se arrastra esta línea hasta donde se establece el punto final del corte, para el ejemplo, en el minuto 6:00:00

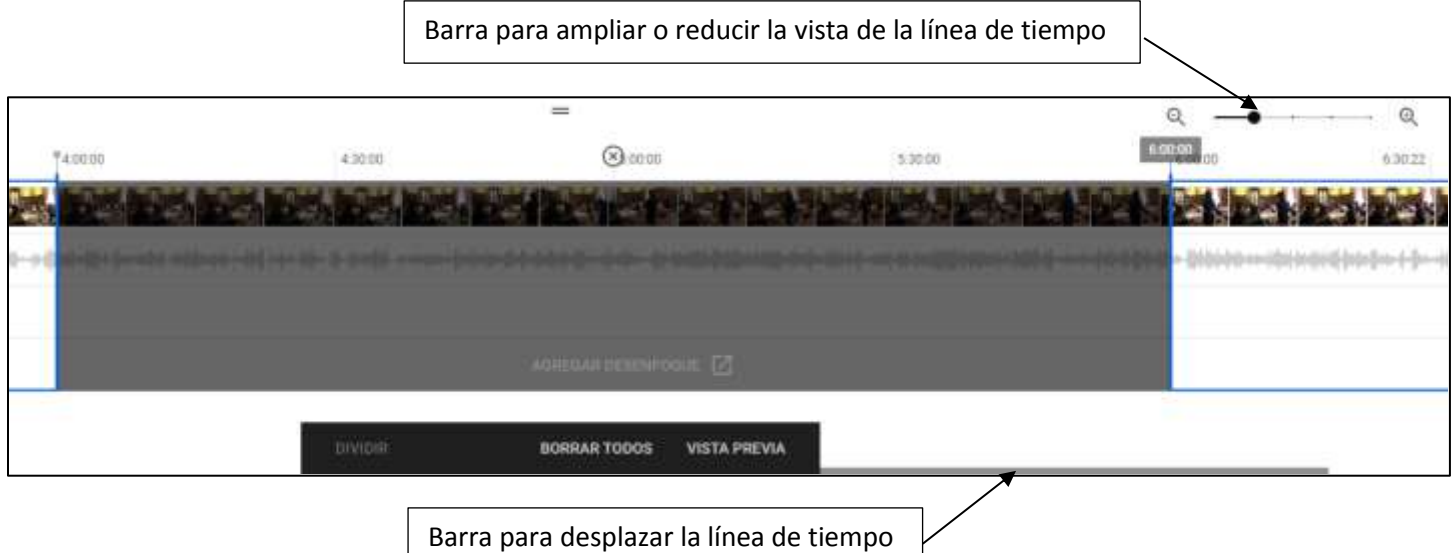

Presionando el botón vista PREVIA se puede revisar la modificación en el visor utilizando el botón *Play*.

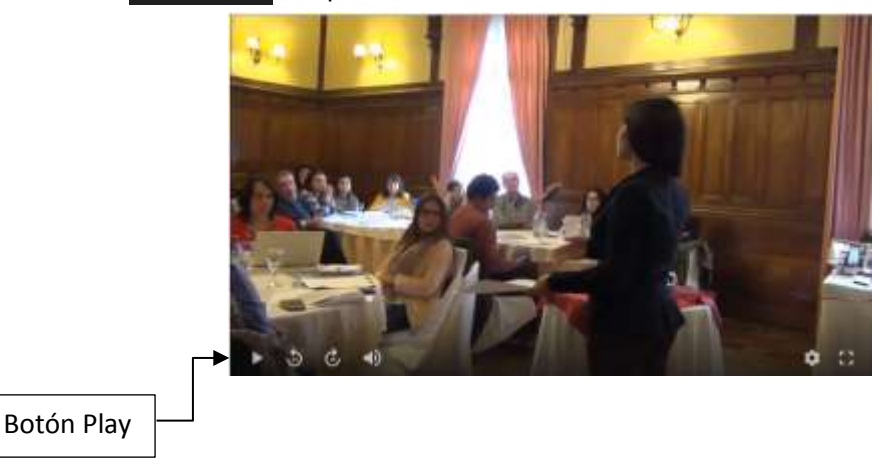

Luego se presiona el botón **quarpar** para dar por finalizado este procedimiento.

Es posible también, recortar las partes que se deseen de un video, para ello hay que marcar los fragmentos que se desean recortar.

Para este ejemplo se cortará dos fragmentos del video, desde el minuto 4:00:00 y el minuto 5:00:00, el otro fragmento será desde el minuto 6:20:00 al minuto 6:30:00.

Presionar el botón RECORTAR Luego, se ubica la barra o indicador en el minuto 4:00:00 como lo indica la siguiente figura:

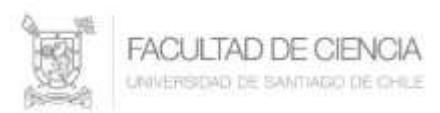

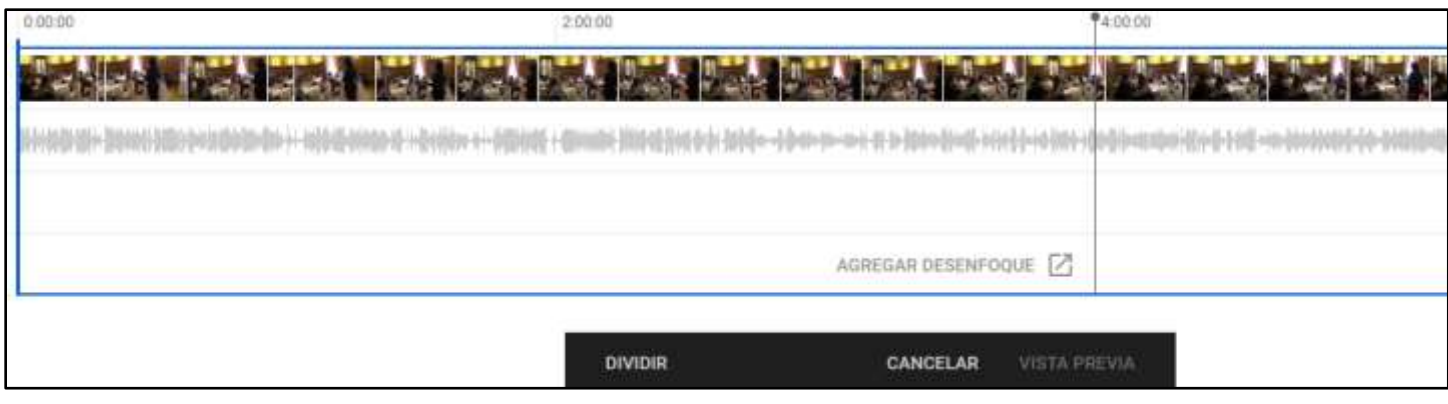

Presionar el botón

**DIVIDIR** 

Luego se arrastra el mouse desde ese punto hasta el minuto 5:00:00, es el primer fragmento, como se ve en la siguiente figura:

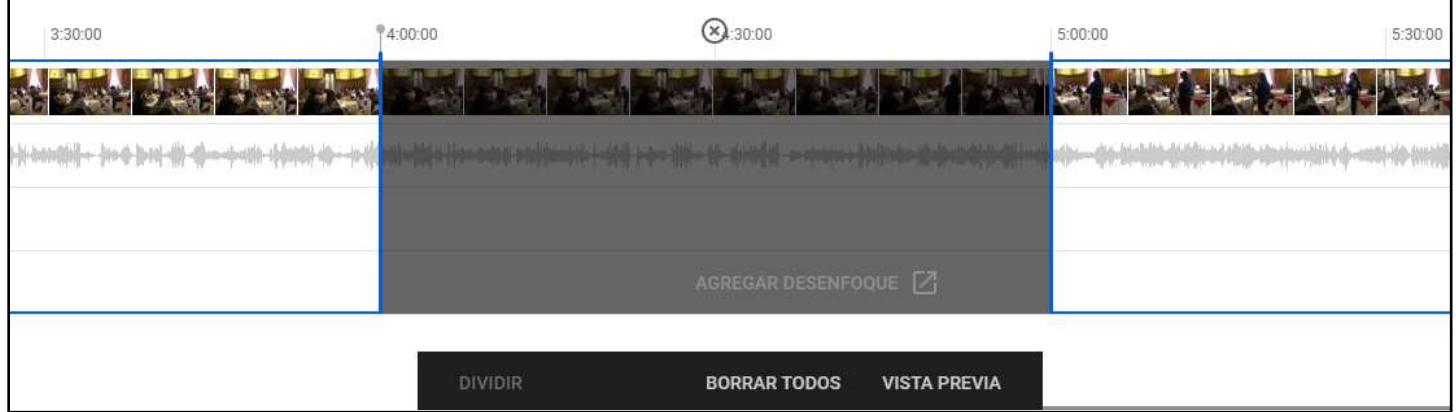

Para indicar el segundo fragmento ubicamos la barra o indicador en el minuto 6:20:00 como se ve a continuación:

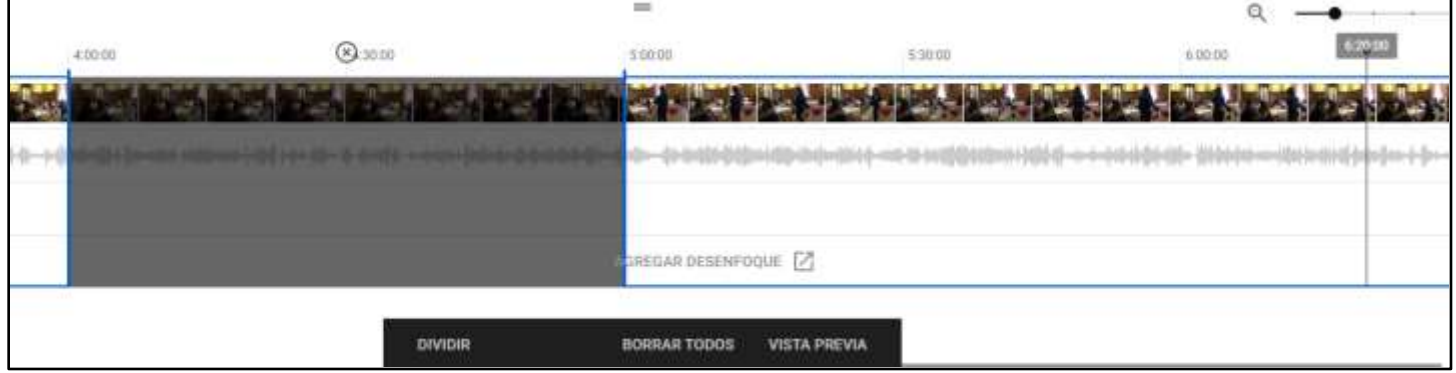

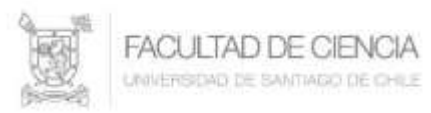

Presionar el botón

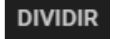

Desde ese punto se arrastra el mouse hasta el punto final del segundo fragmento, es decir, el minuto 6:30:00, como lo muestra la figura siguiente:  $\Gamma$ 

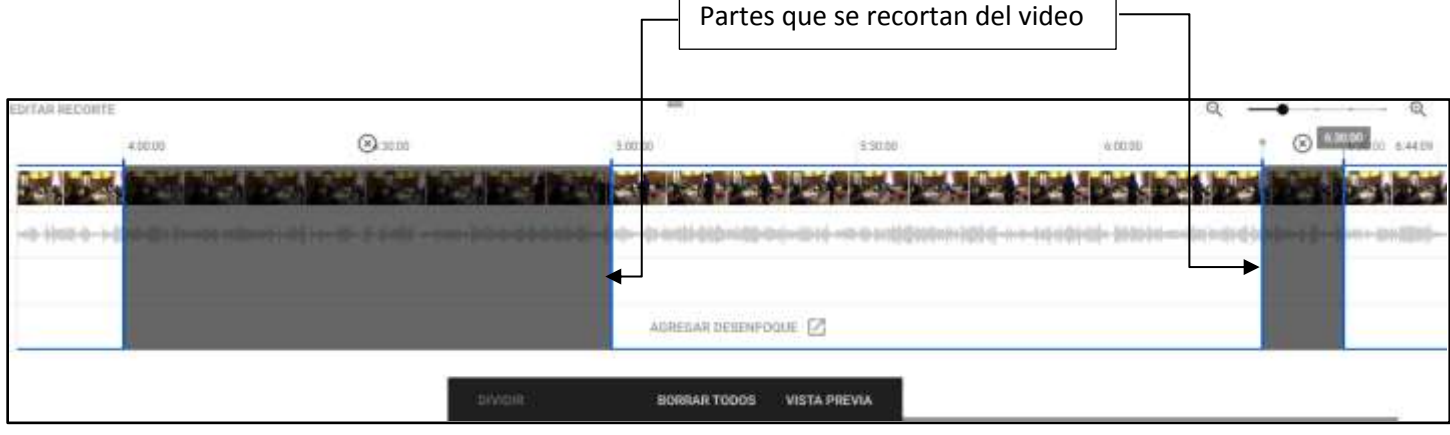

Presionar el botón vista previa se habilita en botón **duardar** lo que permitirá guardar el video con los cambios realizados.

Estando en el modo vista previa, se habilita el botón EDITAR RECORTE que permite modificar la(s) sección(es) o partes previamente definidas para recortar del video.

También desde el menú  $\ddot{\ddot{\bar{x}}}$  (tres puntos verticales) que se encuentra al lado de este botón **GUARDAR**, se puede *Guardar como nuevo* video.